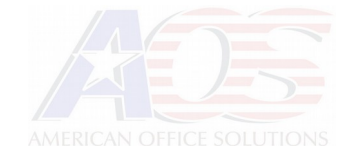

## **8x8 fax instructions**

- 1. Sign into Virtual Office Desktop or [Virtual Office Online](https://sso.8x8.com/login/acctmgr) with your 8x8 fax account.
- 2. Click on the **Fax** icon.
- 3. Click the blue **New Fax** button.

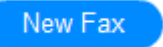

4. Compose your fax by typing the recipient's phone number, typing your name or company name in the "From" field, and adding the document(s) to fax by clicking **Add** under Attachments.

When you're ready to transmit the fax, click the blue **Send Fax** button.

Fax

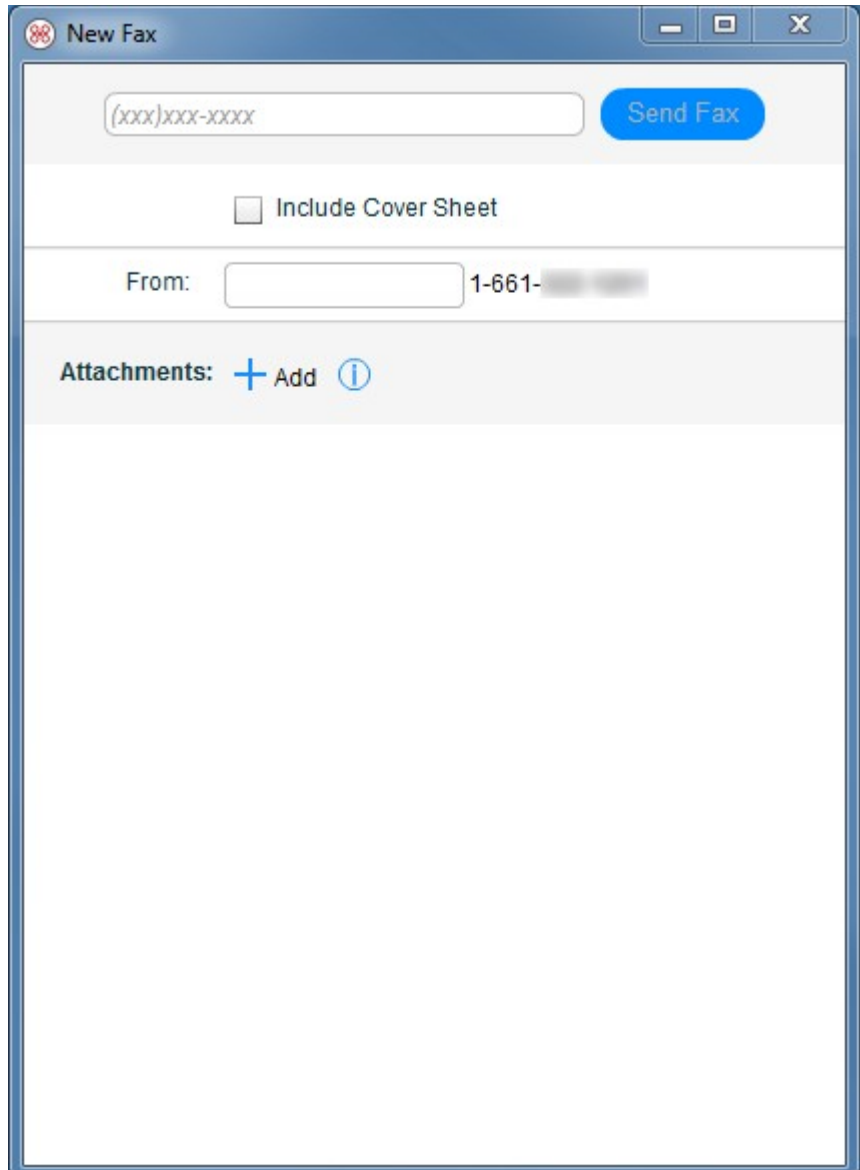